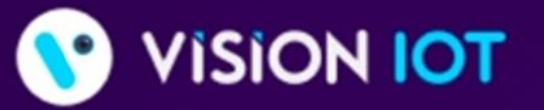

\* World's Most Customer-Centric : : loT Platform for Retailers & CPGs

Learn why many of the Fortune 500 choose our trusted HARBOR IoT platform to connect, manage, and extract data from their remote assets

Analytics SaaS Applications is lot Solutions

▶

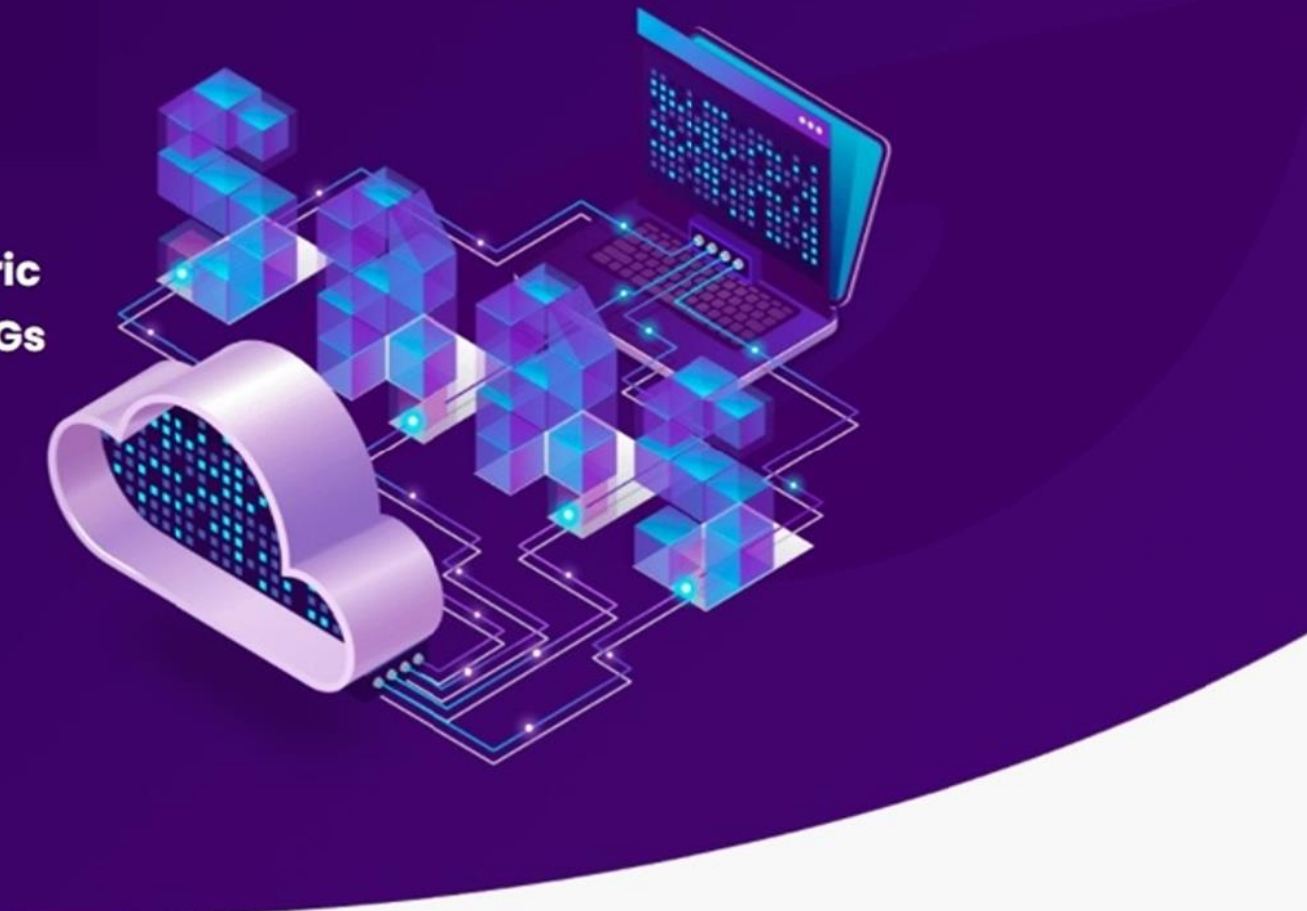

# Connected Coolers Technician

#### USER MANUAL

| Nov\_2022

## Application Features

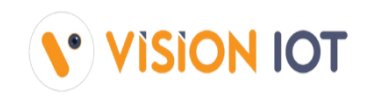

- $\checkmark$  **Connect** Used for the already associated devices to connect.
- ✓ **Assign Controller to CCEP –** For the client assign CCEP directly on the device.
- ✓ **Controller status –** To check the Gateway device's Last cellular status.
- ✓ **Error Messages –** For controller error, msg easily diagnoses the fault and identifies a solution.
- ✓ **Change Controller Settings –** For Checking Smart Device Last Communication Status.
- ✓ **Apply Default Settings –** For the user apply Default settings of different cooler models and controller types.
- ✓ **Add/Replace Controller** For users to have a new add controller or replace controller for the available asset.
- ✓ **Remove Controller only –** For users who have removed the controller.
- ✓ **Upgrade Firmware** This option is enabled if the device has the latest FW available.
- $\checkmark$  **Disconnect** When the user has connected to device, they have an option for disconnect device.

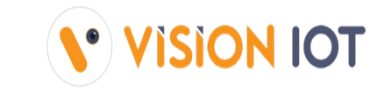

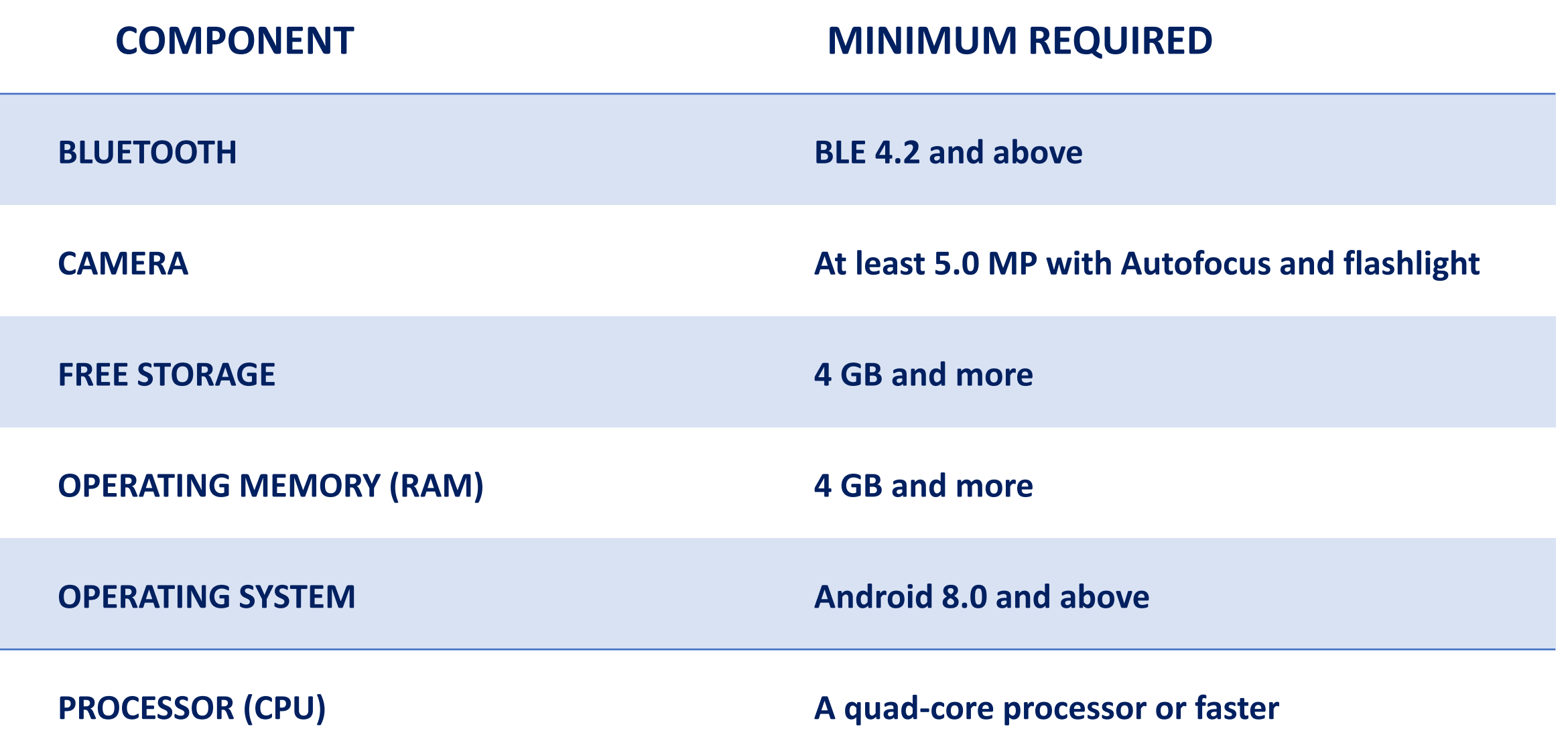

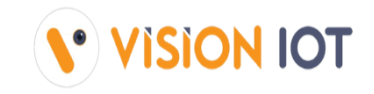

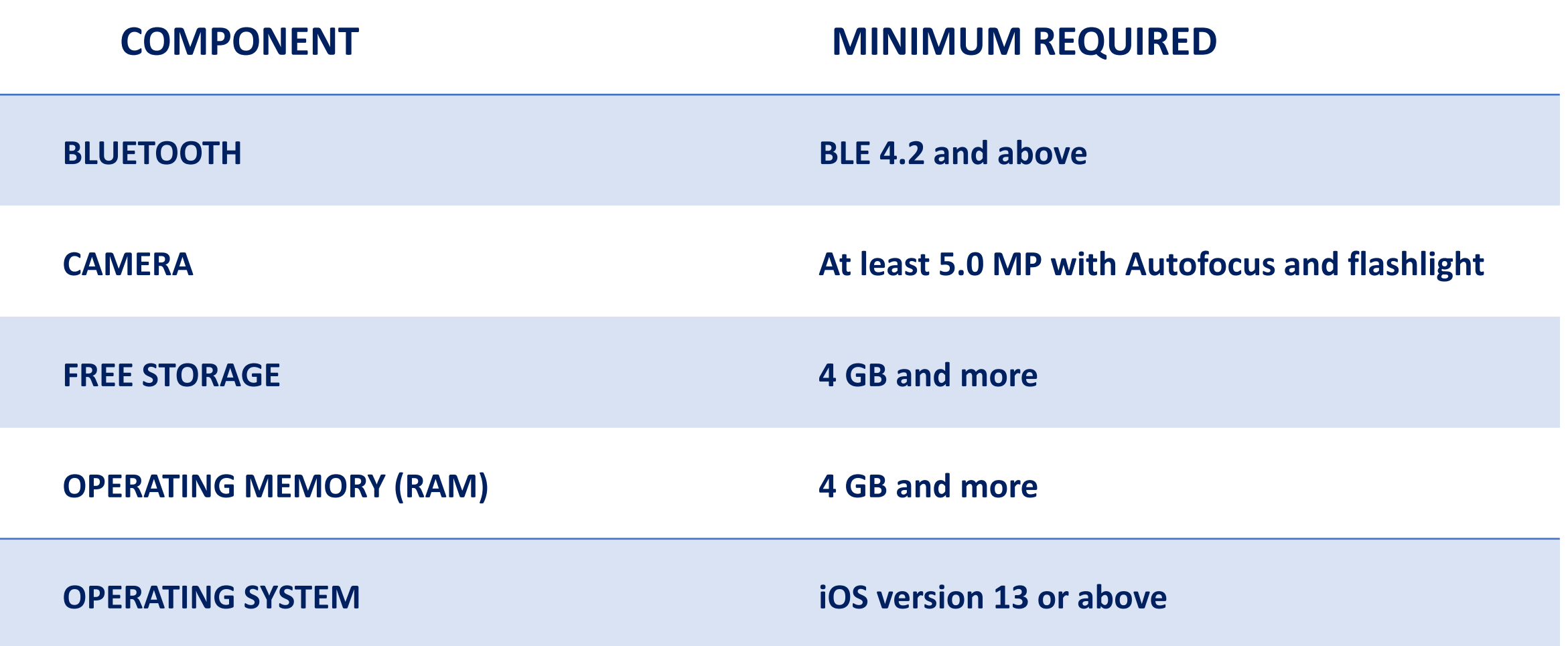

# Application Download

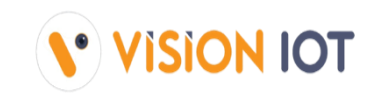

Download the below link to the phone application.

Android application link

<https://apps.ebest-iot.com/downloads/Android/Connected%20Coolers%20Technician/>

iOS application link

https://apps.visioniot.net/downloads/iOS/ConnectedCoolersTechnician/

## Application Installation

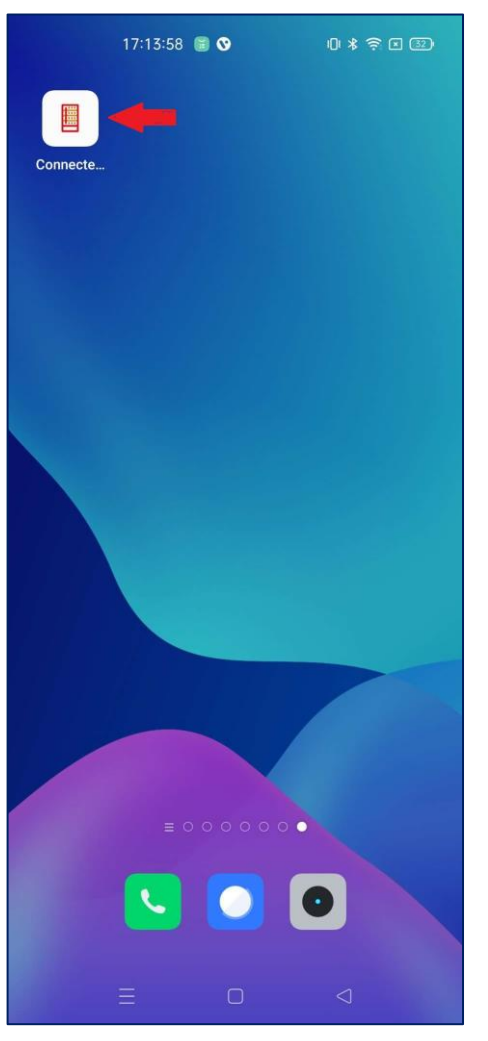

1.Open VISION IOT's "Connected cooler technician" Application.

2. Log in to the application using the credentials provided by your administrator – after successful login, the user will be directed to the selection screen.

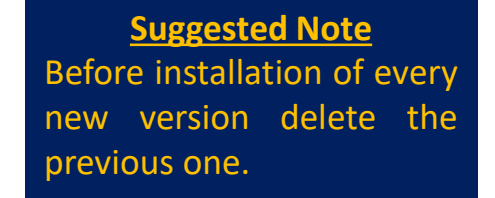

**Note** Please ensure Bluetooth & Mobile Wi-Fi or Mobile Data must be ON the device.

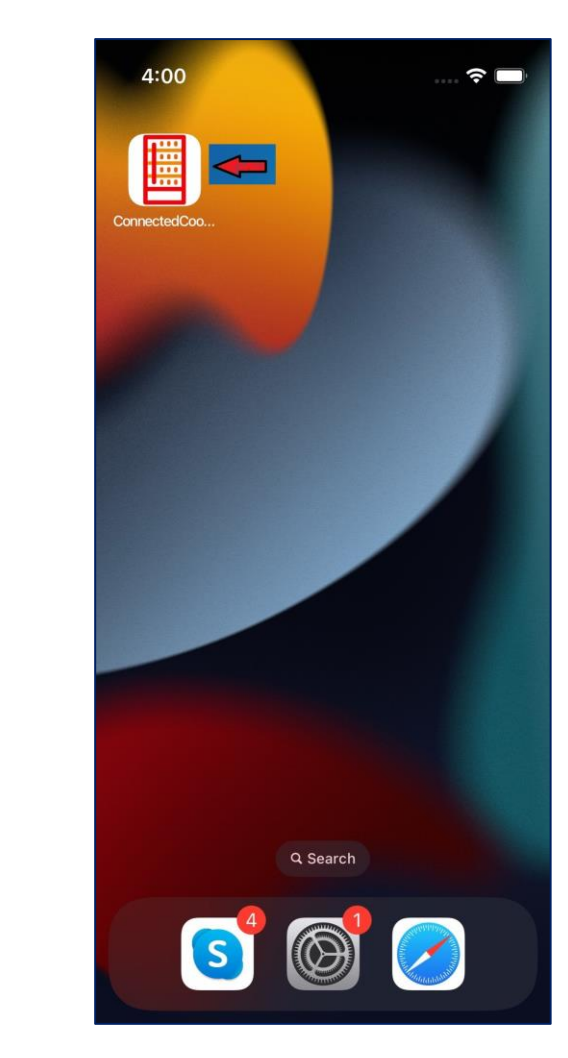

The Android Connected cooler technician application is compatible only with Smartphones having OS v8.0 and above.

The IOS Connected cooler technician application is compatible only with iPhones having iOS v13.0 and above.

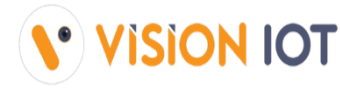

# Application Permission

After Installation & launch, the Application will ask for permission to access.

#### **Server**: For CCEP client used only Visioniot server.

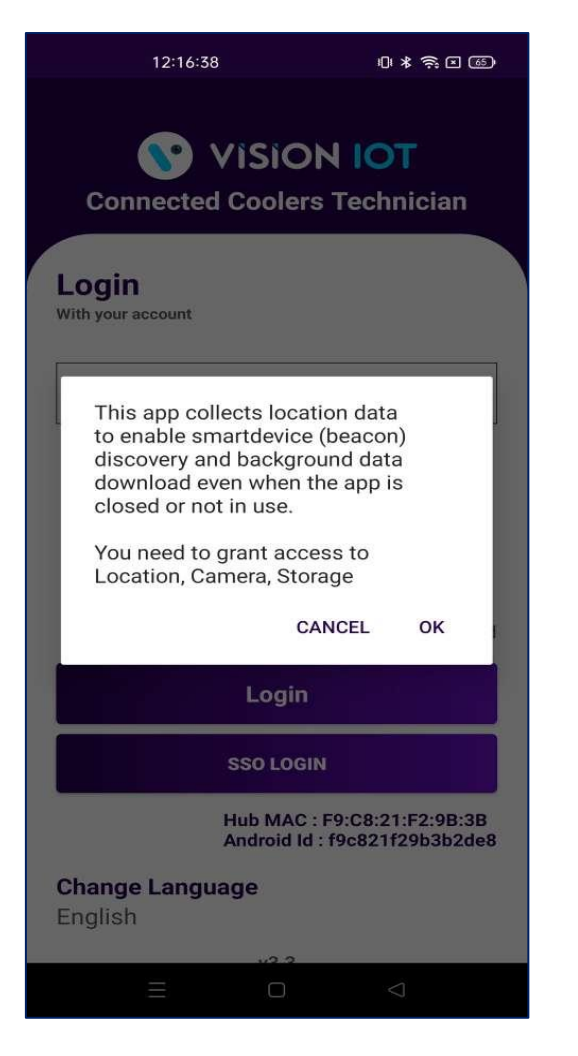

- **Camera Permission, File and Media Permission, Location Permission(always allow), Nearby Device Permission Need to Allow.**
- **User can access two types of login supported, one is "Login" and other is "SSO Login".**

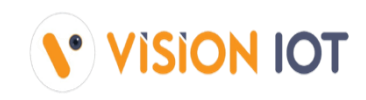

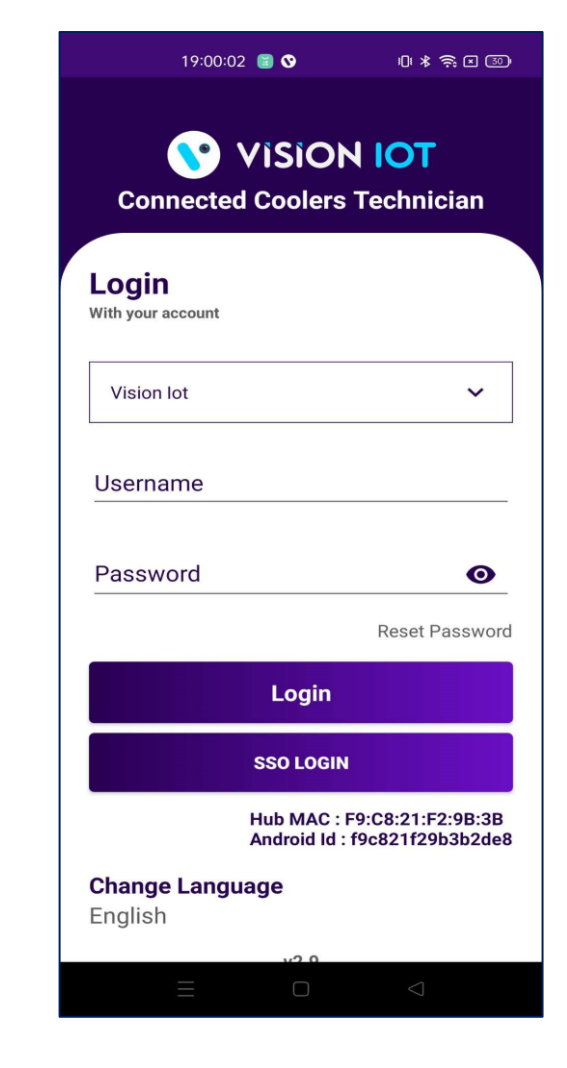

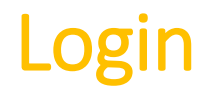

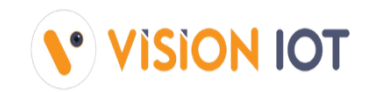

After successfully installation the Connected cooler Technician Application, Open the Application and the application will redirect to Login Page. Select the server Visioniot and log in with valid Credentials.

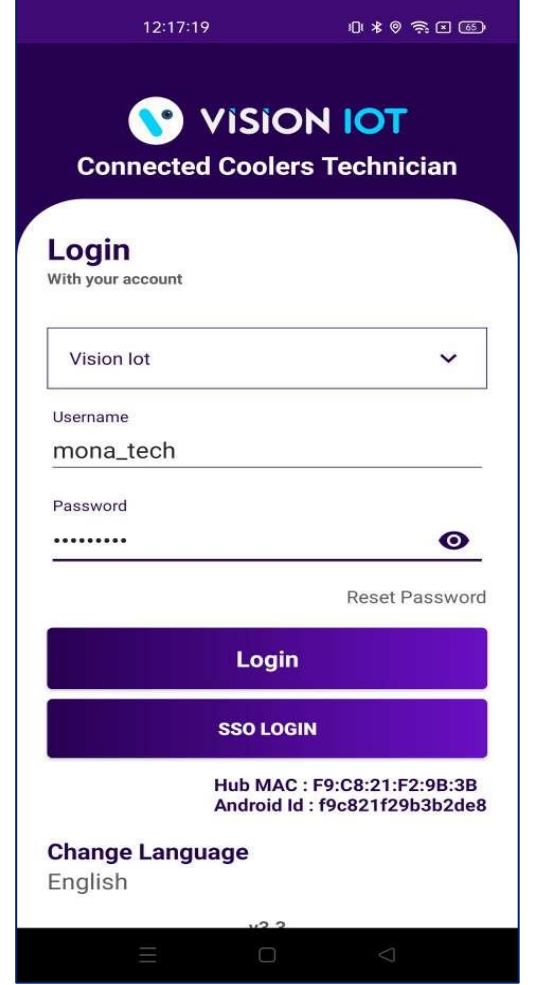

- Bluetooth and location services should be enabled.
- **■** The application requires an internet on.

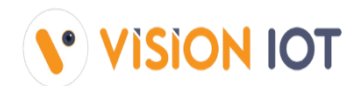

Enter valid credentials and tap on the Login button. The application will download necessary data from the cloud, once download the data, application will redirect in home page.

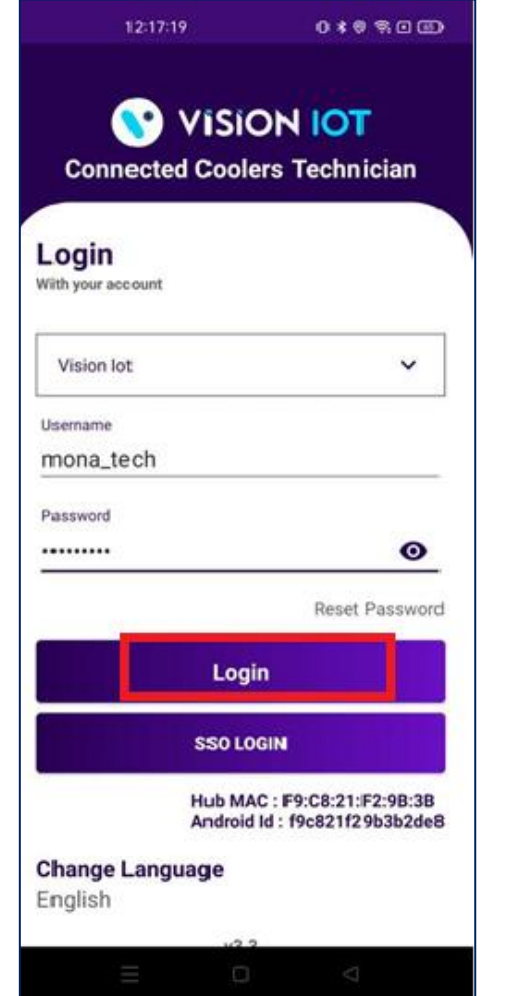

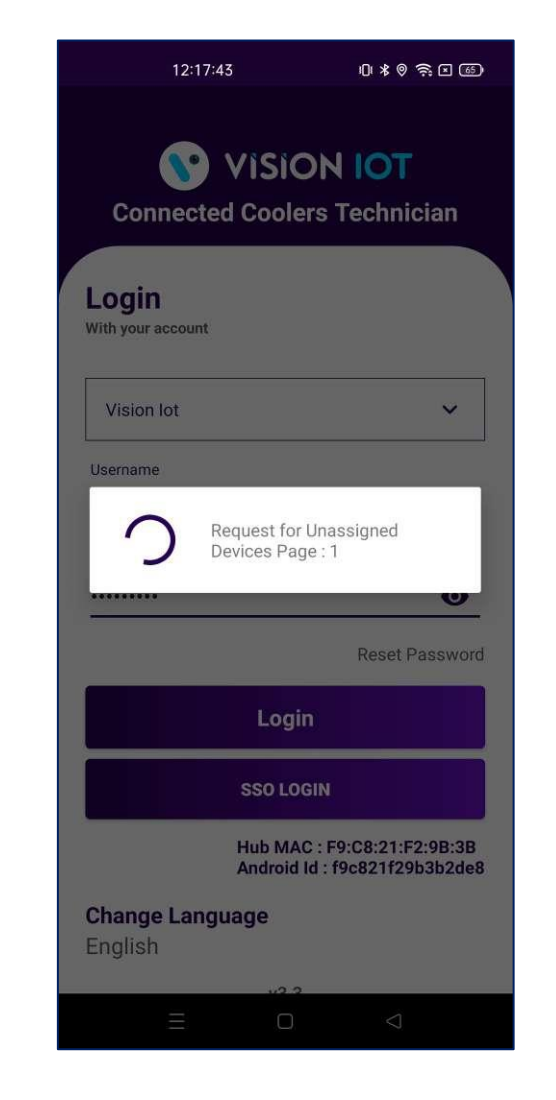

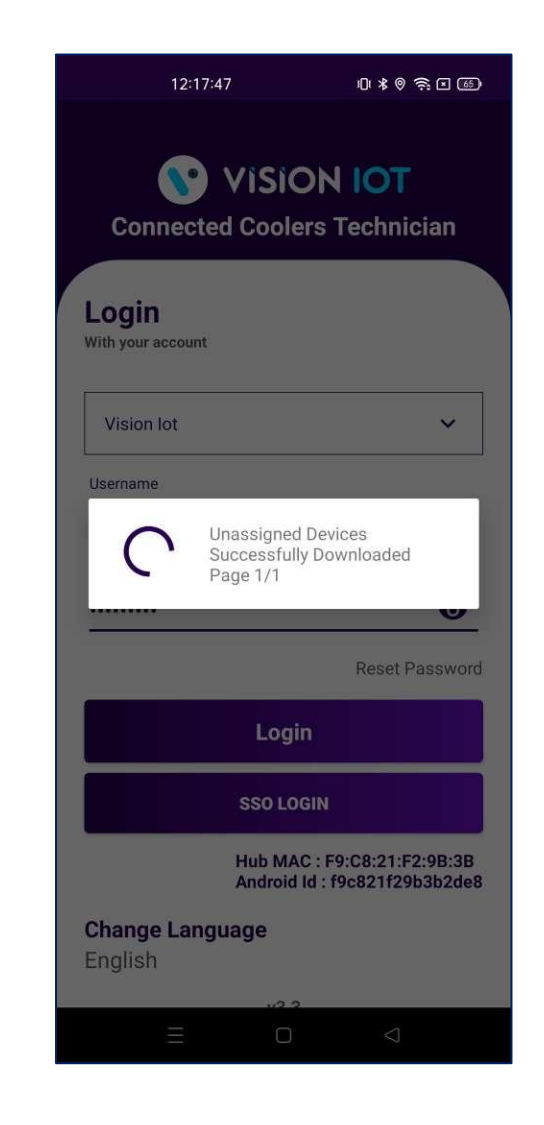

## SSO Login

Enter valid credentials and tap on the "SSO Login" button. The application will download necessary data from the cloud, once download the data, application directly redirect in home page.

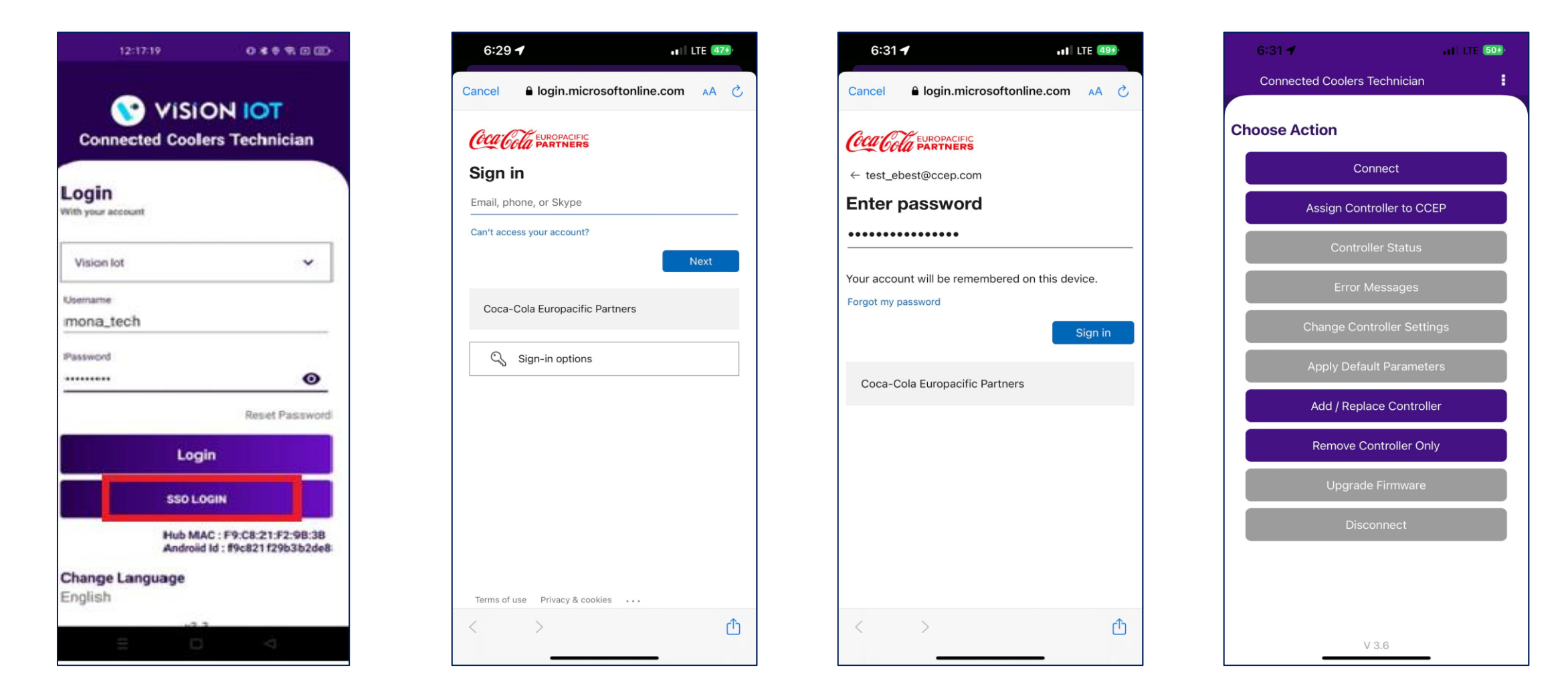

## Connected Coolers Technician – Choose Action

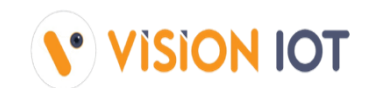

After successful login, the following screen will appear. Please choose an ACTION from the list as per the required operation.

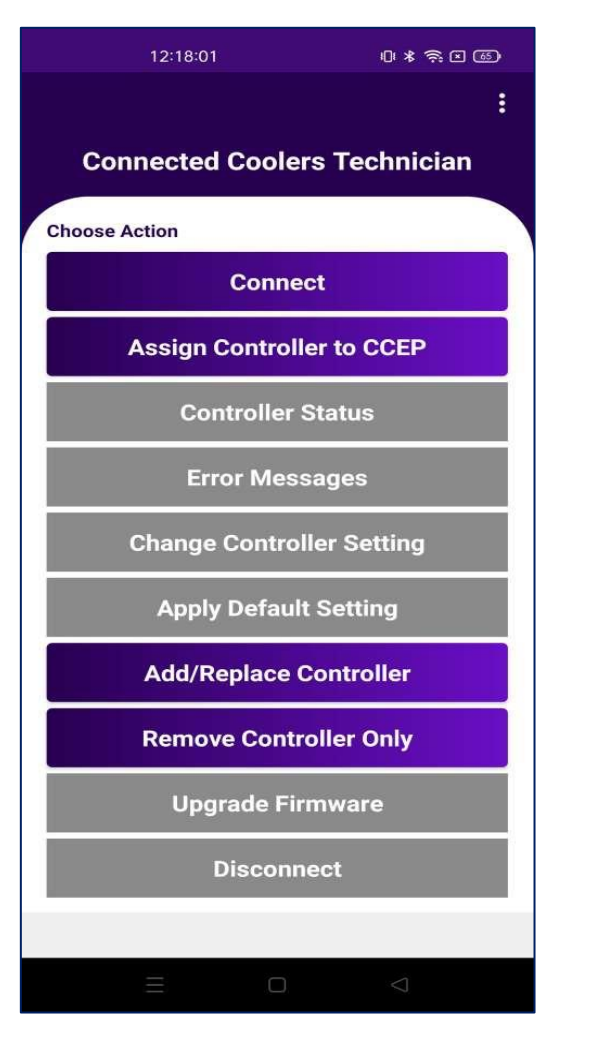

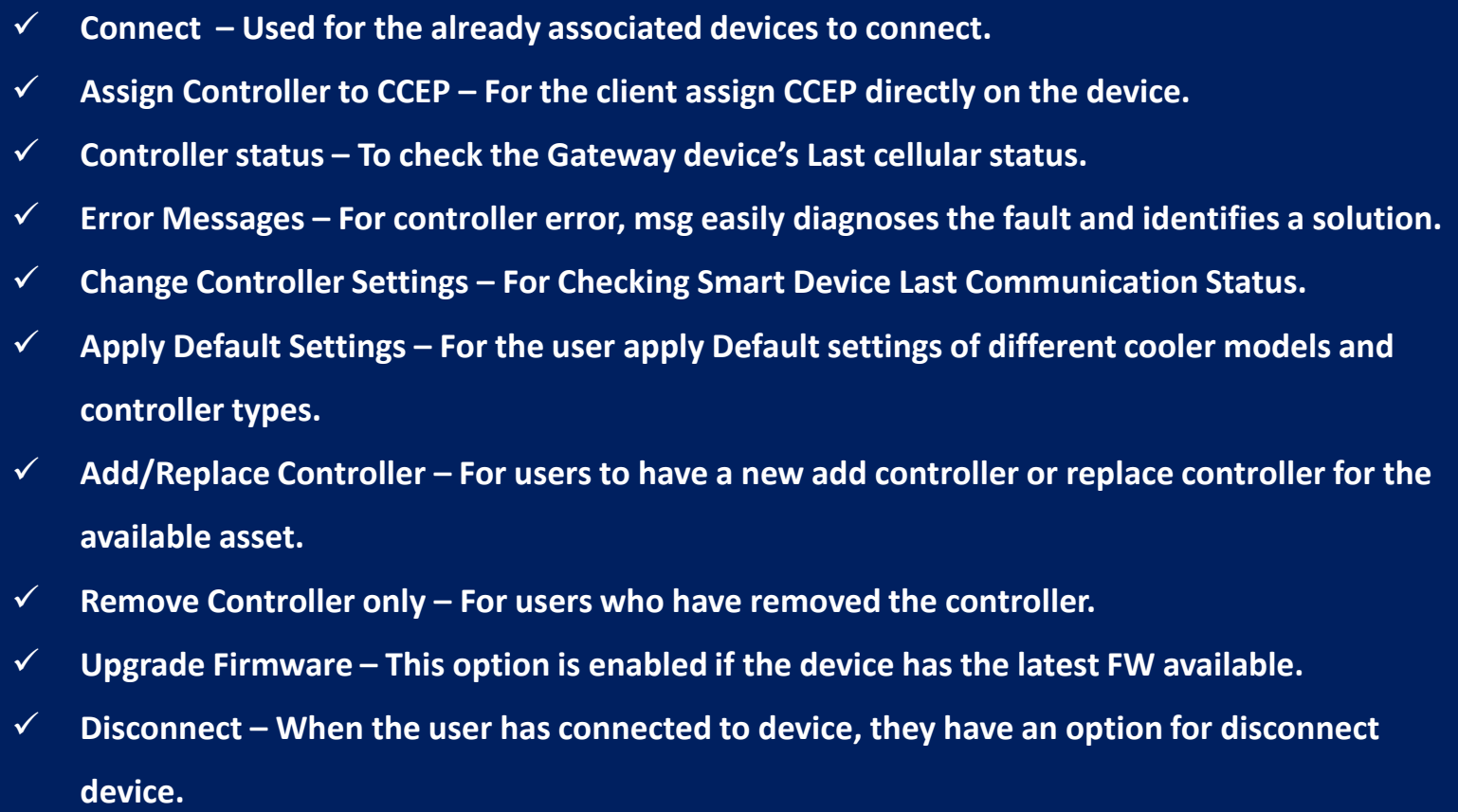

### Connect- ASSOCIATE SMART DEVICE TRY TO CONNECT

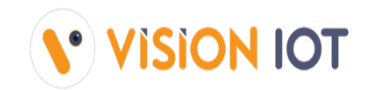

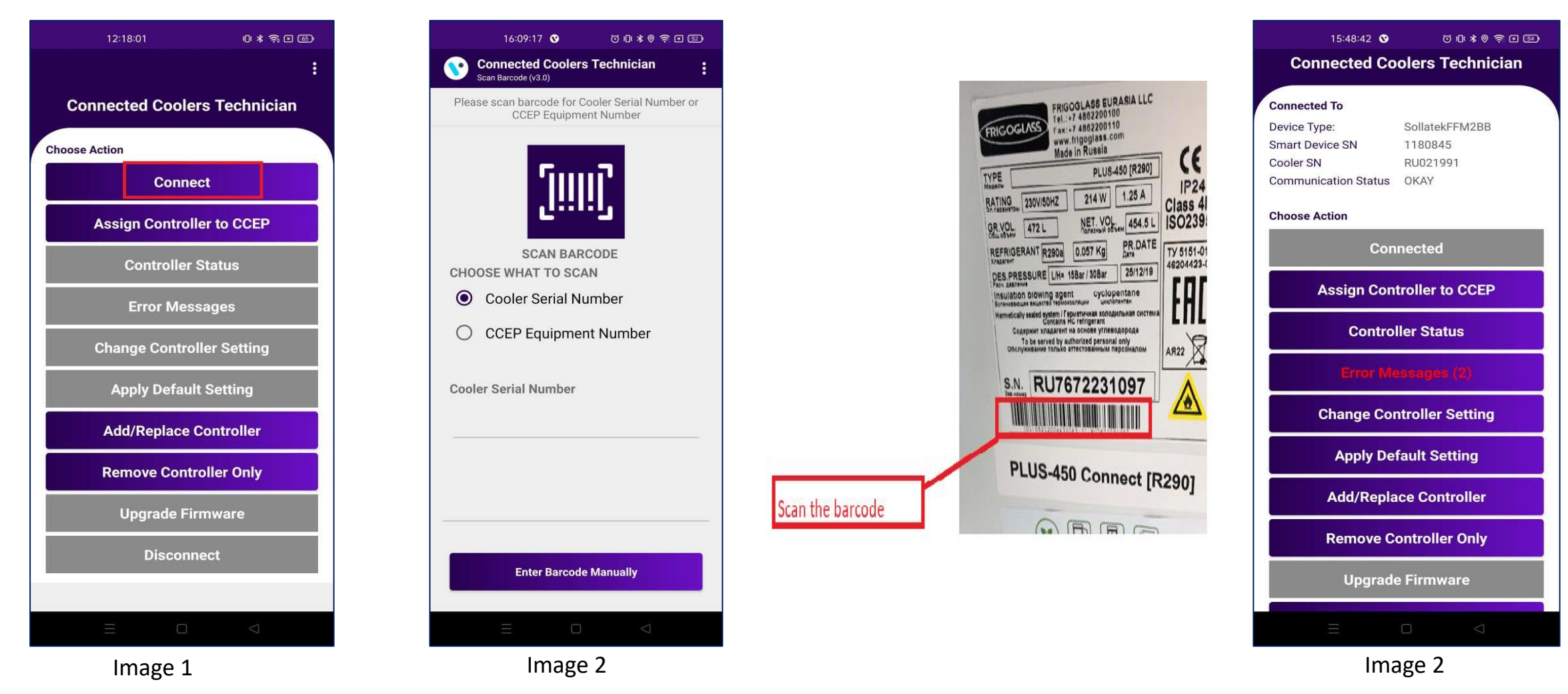

- **EXTERS 10 After successful login selects Connect to the Device is for as to initiate a connection with the controller.**
- Please enter manually or scan the barcode for the cooler serial number. (see the second image).
- **E** After that device connected successfully. (see the Third image)
- Note: This application supported only Sollatek FFM2BB and FDEX2.

# ASSIGN CONTROLLER TO CCEP

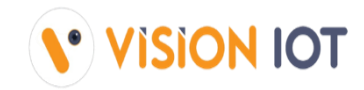

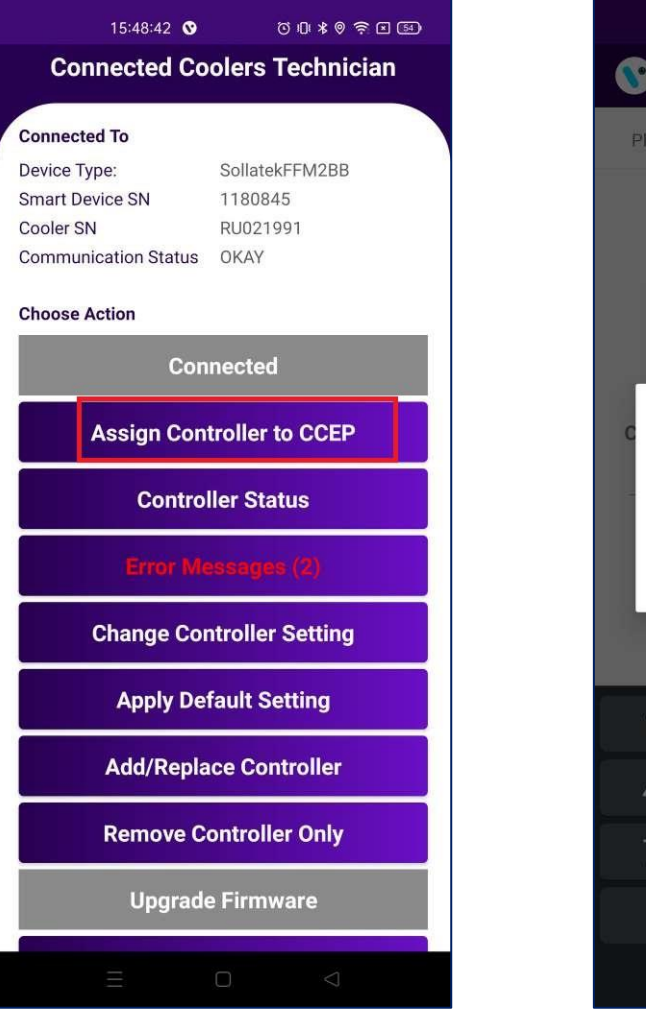

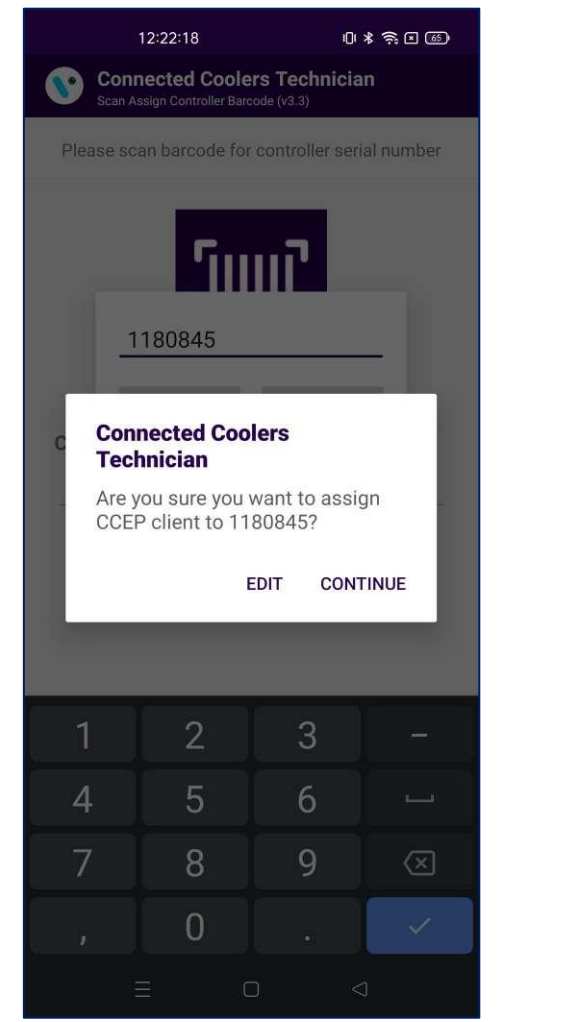

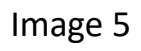

12:22:29 10 米奈田(6) **Connected Coolers Technician Connected To** FreotecFDEx2-2BBW Device Type: **Smart Device SN** 93430 Cooler SN RU021991 Communication Status OKAY **Connected Coolers Technician** Controller 1180845 is already assigned to CCEP **OKAY GET HELP Change Controller Setting Apply Default Setting Add/Replace Controller Remove Controller Only** Image 4 **Image 5** Image 5 **Image 6** Image 6

- **E** After a successfully connection with device, selects the Assign controller to CCEP option scan the barcode and manually enter the device serial to assign the CCEP controller.
- **E** Next step: after Manual entry of Sr number or scan barcode, popup generated, and it required a confirmation.[see the image 5]
- **If the device already assigned the** client, see the popup message "already assign the CCEP" else the popup message "Controller was successfully assigned to CCEP".

### CONTROLLER STATUS

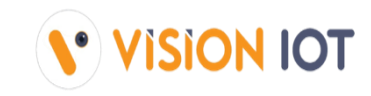

|                                     | 15:48:42 3 0 0 0 0 1 0 3 0 6 1 0 3 0 6 1 0 4 0 6 7 1 1 5 0 6 1 0 4 0 6 7 1 1 5 0 6 1 0 4 0 6 7 1 6 0 6 1 0 4 0 |  |
|-------------------------------------|----------------------------------------------------------------------------------------------------|--|
| <b>Connected Coolers Technician</b> |                                                                                                    |  |
|                                     |                                                                                                    |  |
| <b>Connected To</b>                 |                                                                                                    |  |
| Device Type:                        | SollatekFFM2BB                                                                                                 |  |
| <b>Smart Device SN</b>              | 1180845                                                                                                    |  |
| Cooler SN                           | RU021991                                                                                                    |  |
| Communication Status OKAY           |                                                                                                    |  |
| <b>Choose Action</b>                |                                                                                                    |  |
| <b>Connected</b>                    |                                                                                                    |  |
| <b>Assign Controller to CCEP</b>    |                                                                                                    |  |
| <b>Controller Status</b>            |                                                                                                    |  |
|                                     |                                                                                                    |  |
| <b>Change Controller Setting</b>    |                                                                                                    |  |
| <b>Apply Default Setting</b>        |                                                                                                    |  |
| <b>Add/Replace Controller</b>       |                                                                                                    |  |
| <b>Remove Controller Only</b>       |                                                                                                    |  |
| <b>Upgrade Firmware</b>             |                                                                                                    |  |
|                                     |                                                                                                    |  |

Image 7 and 10 and 10 and 10 and 10 and 10 and 10 and 10 and 10 and 10 and 10 and 10 and 10 and 10 and 10 and 10 and 10 and 10 and 10 and 10 and 10 and 10 and 10 and 10 and 10 and 10 and 10 and 10 and 10 and 10 and 10 and

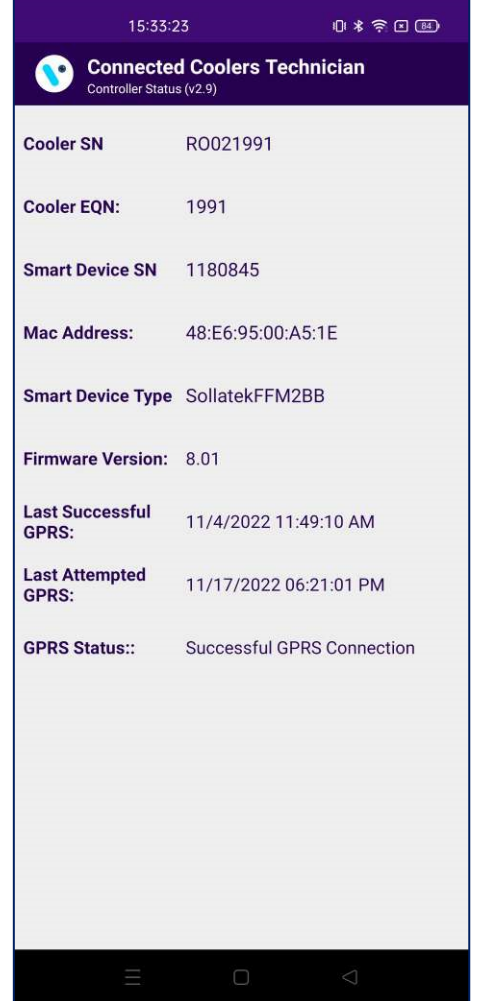

**The date and time the controller last communicated with the portal should be displayed (It should be a ping data transaction to confirm the connection is successful with the portal).**

#### ERROR MESSAGE

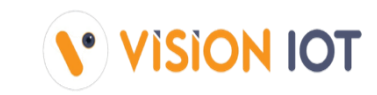

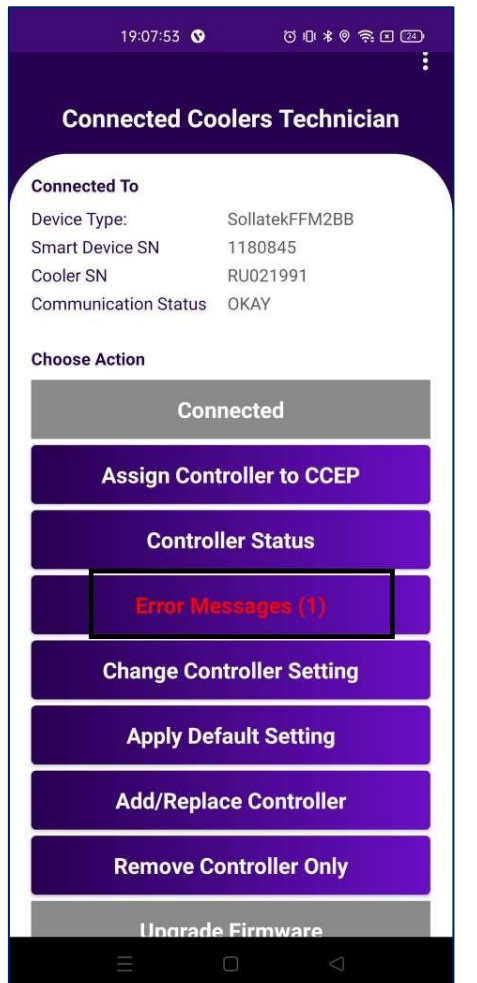

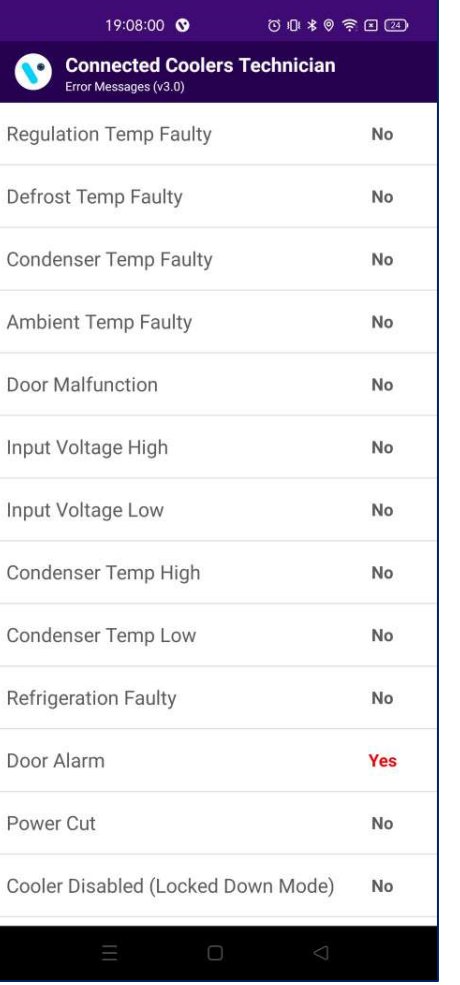

#### Image 9 **Image 10**

- **Any error messages coming from the controller, user can easily diagnose the fault and identify a solution.**
- **If any error is there in the controller then Application shows status as "Yes" else Application shows status as "No".**

#### CHANGE CONTROLLER SETTING

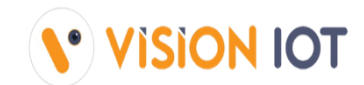

 $\circ$ 

" User can change all available settings for FFA / FDE controllers according to requirement (Image 12). After changing setting, user should click **on "Right button" shows in (Image 13).**

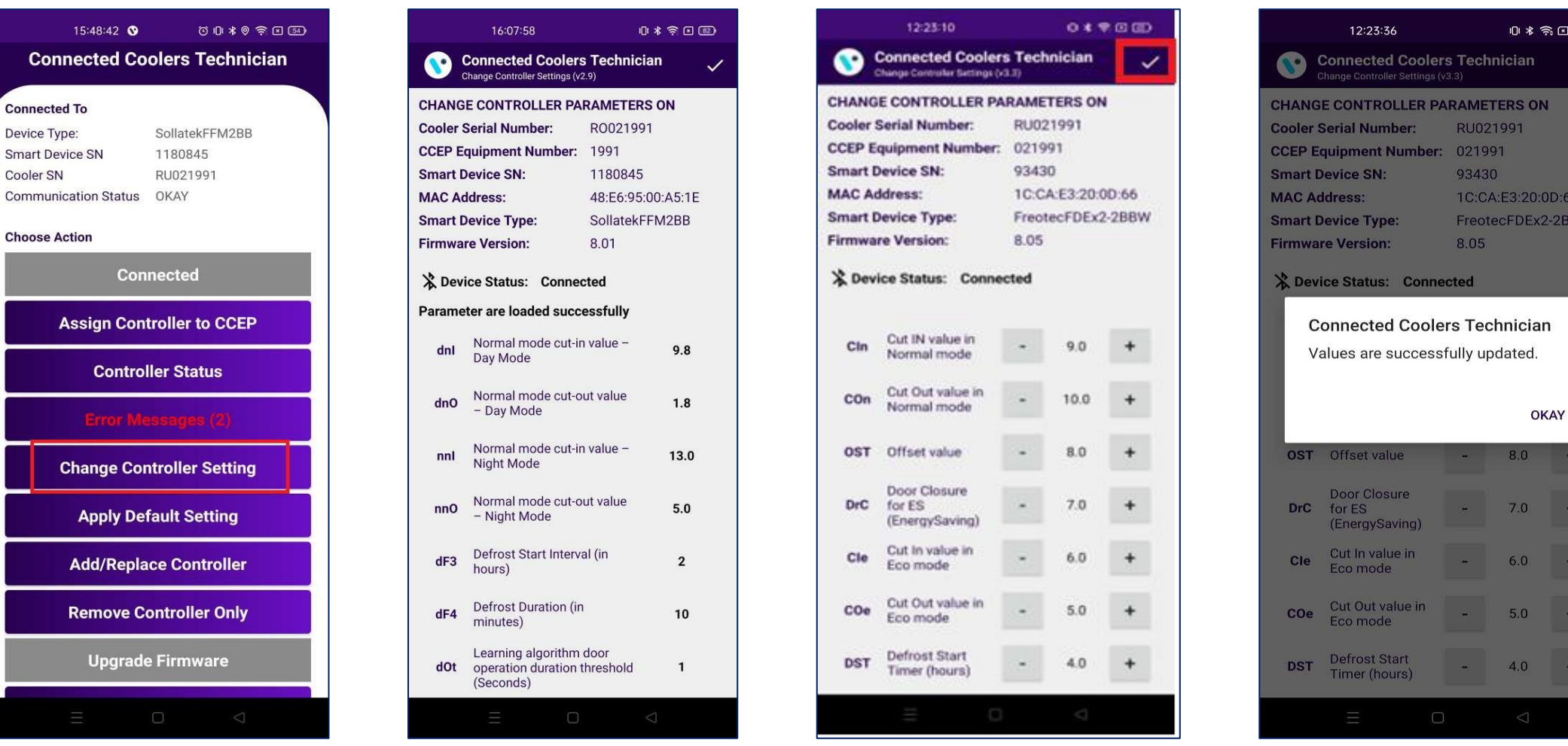

Con

Connecte

 $\blacksquare$ 

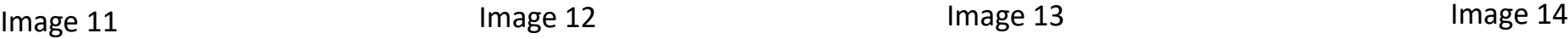

## APPLY DEFAULT SETTING

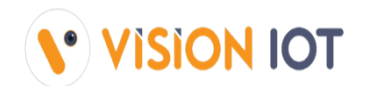

Users click "Apply Default Setting" parameters, then select "Tap to select cooler model"(image 16). Here In the application FDEX2 have 2 cooler model is **supported (image 17) and FFM2BB device 19 cooler models are supported(image 18) .**

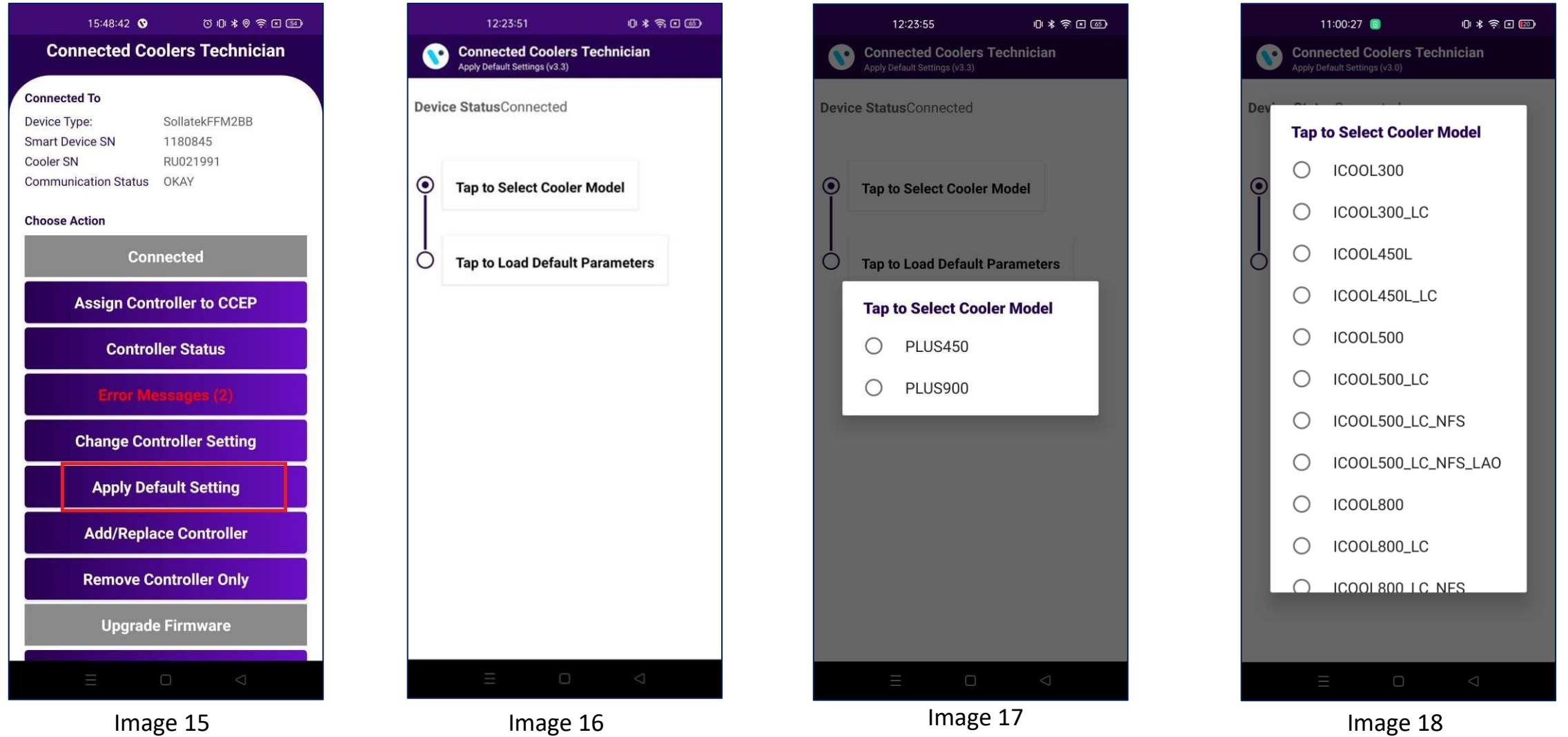

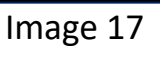

Once Controller has been selected, then click on "Tap to load default parameters" and it sets default parameters.

**Or User should apply the same default settings from the eBest portal also.**

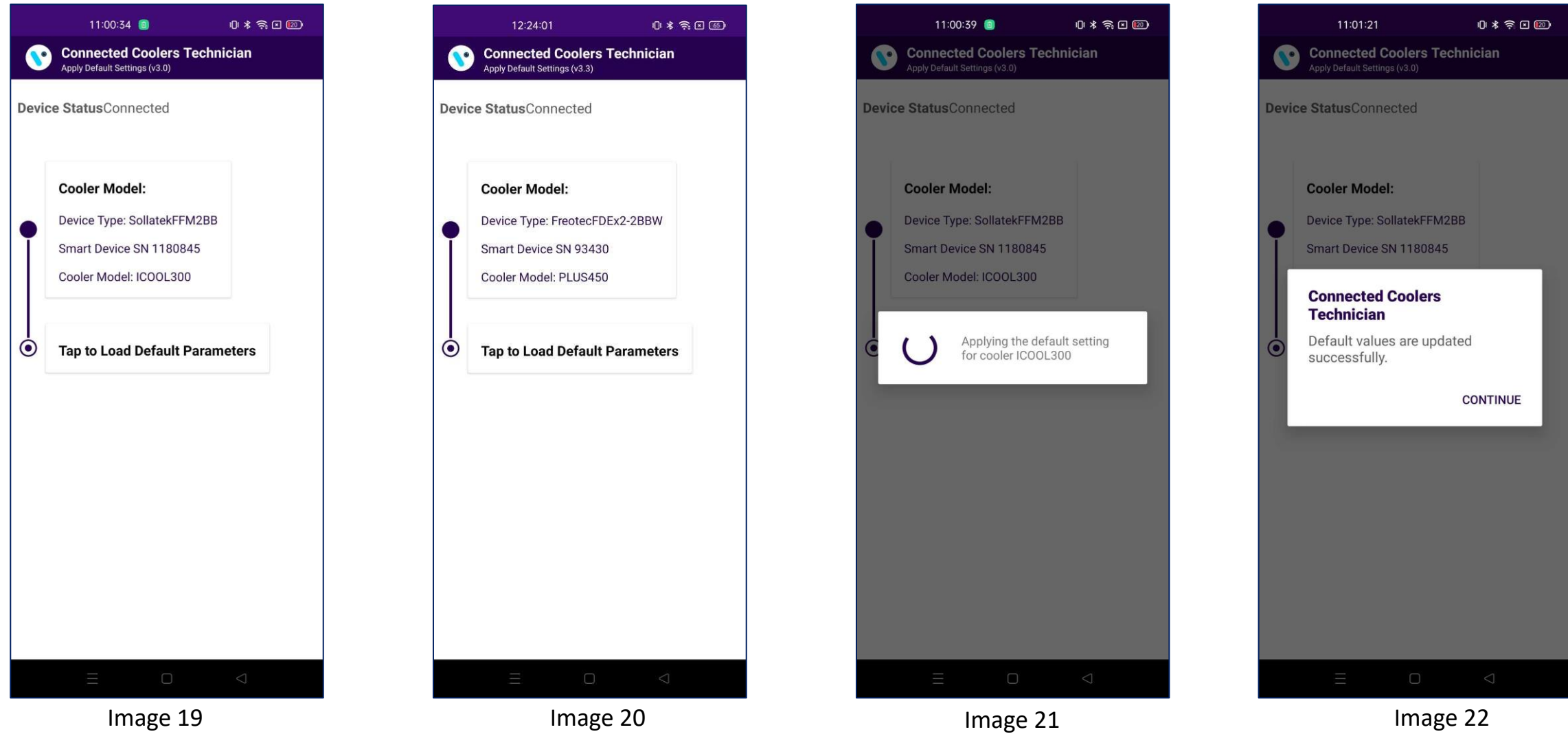

## ADD CONTROLLER

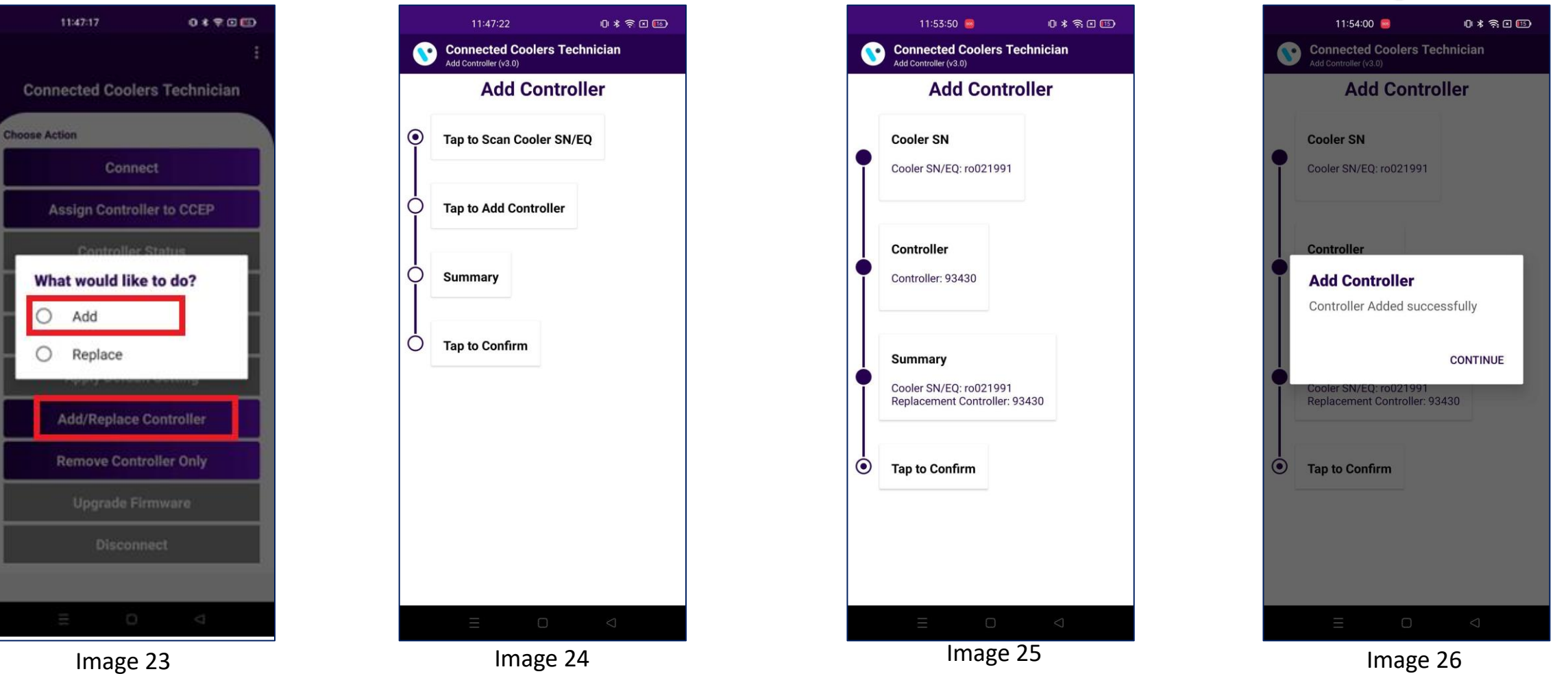

**V** VISION IOT

**User click on "Add/Replace Controller" next one pop-up shows " Add or Replace" (image 23), After that When the user click on Add button. Click on "Tap to scan cooler" scan or entered manually. After that Tap on Add Controller – which will add Controller. Check all detail for add the controller seen as "Summary". Last screen user has seen the pop-up message "controller added successfully" (seen image 26).**

## REPLACE CONTROLLER

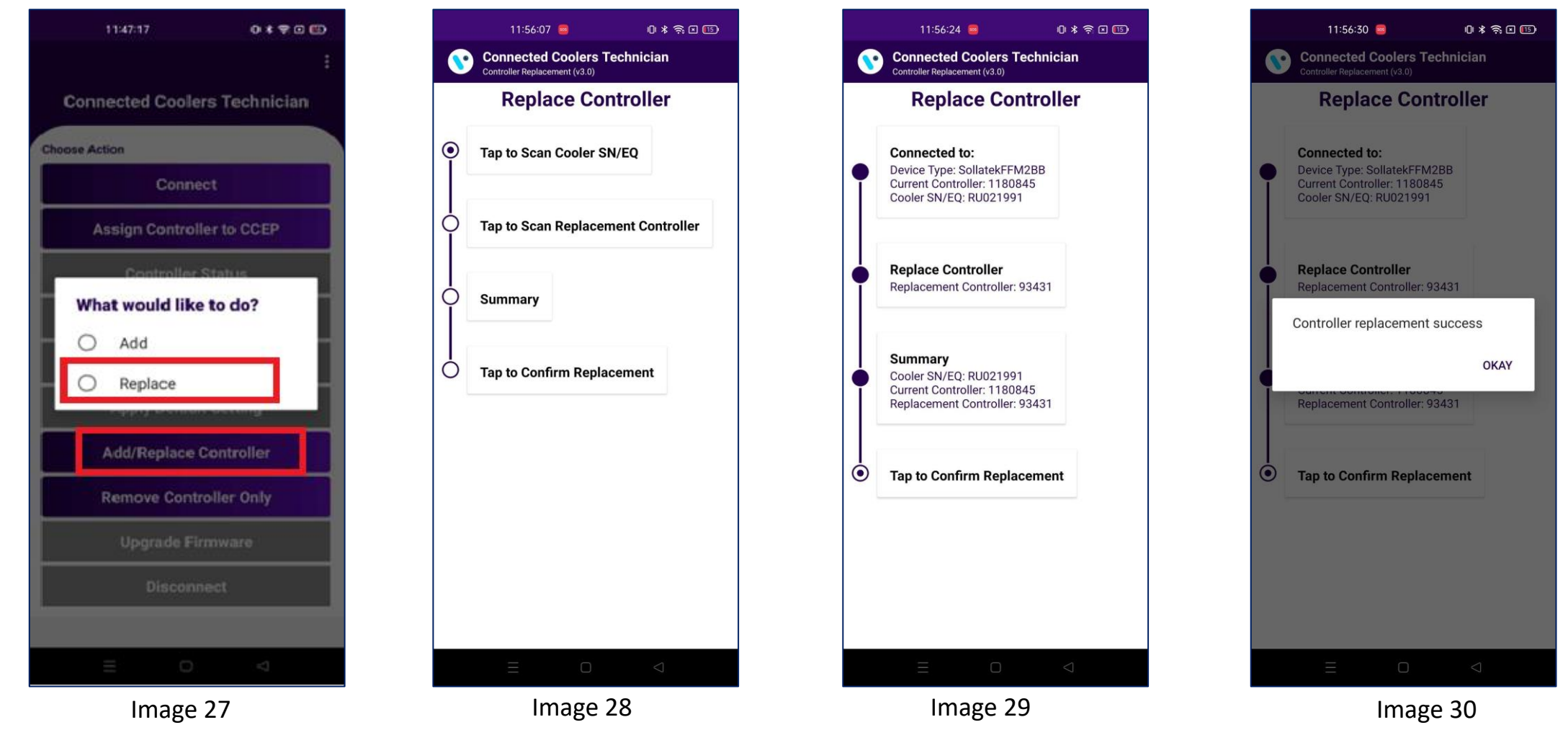

**User click on "Add/Replace Controller" next one pop-up shows " Add or Replace" (image 27), After that When the user click on Replace button. Click on "Tap to scan cooler" scan or entered manually. After that Tap on Replace Controller – which will replace Controller. Check all detail for replace the controller seen as "Summary". Last screen user has seen the pop-up message "controller replacement success" (seen image 30).**

## REMOVE CONTROLLER ONLY

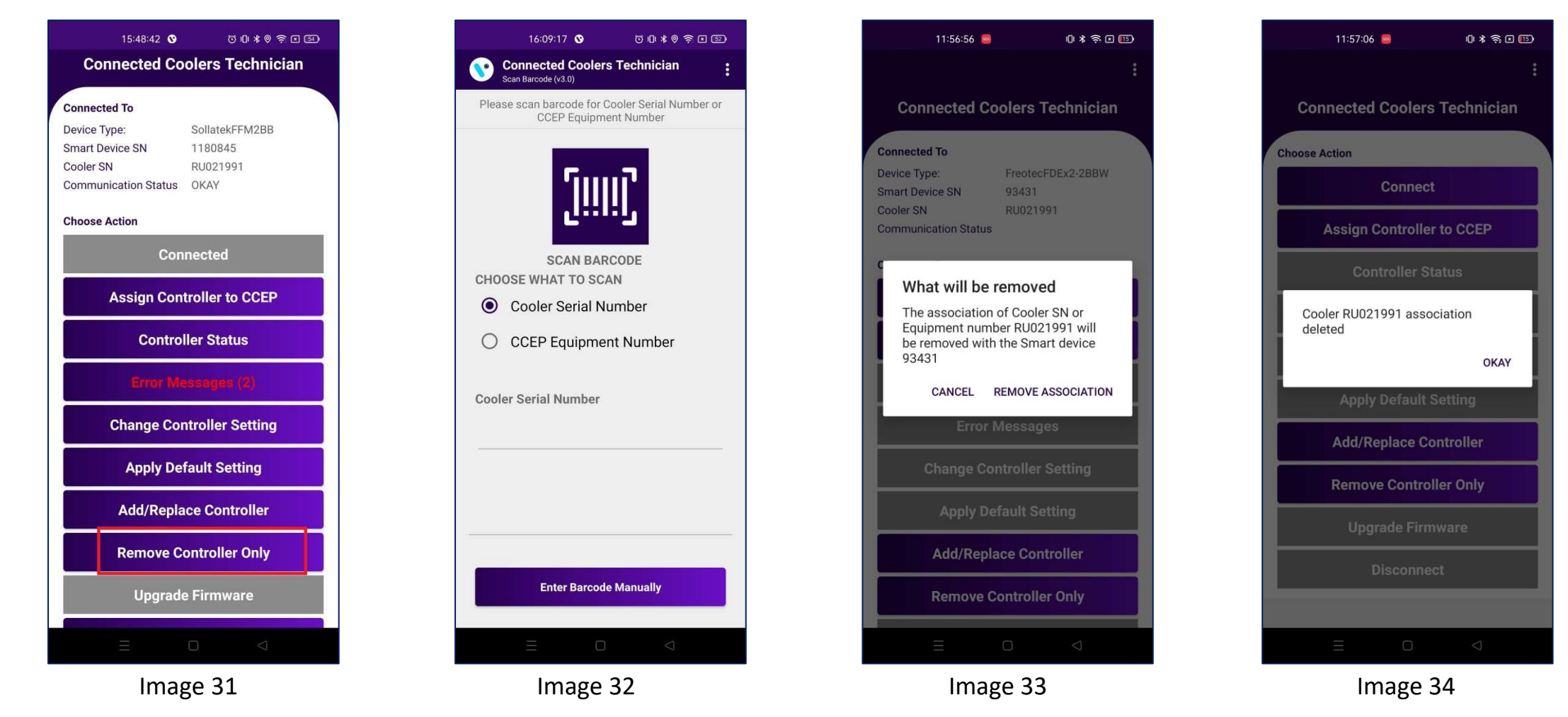

- **After successfully connected the device, click on the "Remove controller only" button.**
- " The first step should be to scan the cooler serial number or enter manually cooler serial number to establish the details of the current controller **(looked up from the Vision IOT platform based on the cooler that is scanned).**
- **Click on "Remove association" button.(seen image 32)**
- **Association was removed, and confirmation Pop-up generated "cooler-association deleted".(seen image 33)**

## UPGRADE FIRMWARE

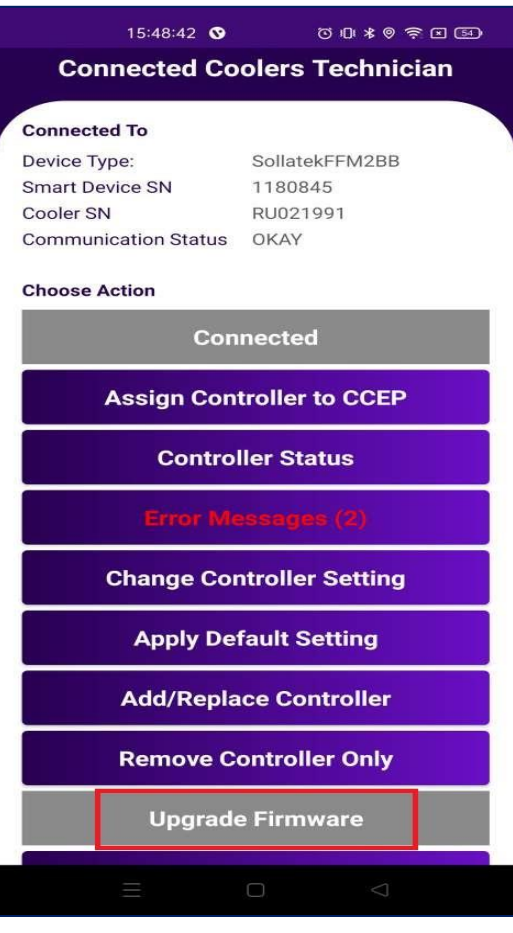

Image 35 **Image 36** Image 36

▪ **If the firmware is already up to date, the button is Disable, and click the button one pop-up generated is "The firmware is already up to date".**

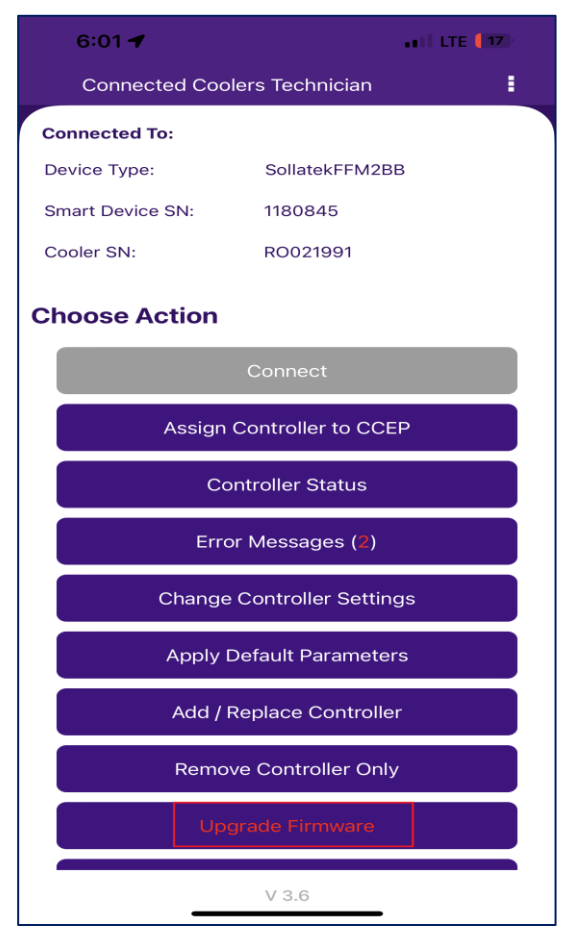

▪ **If new firmware is available, the button should be highlighted in "red" and say "Upgrade Firmware"** 

## UPGRADE FIRMWARE

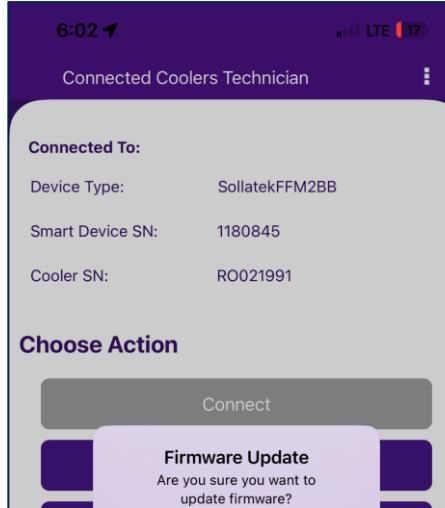

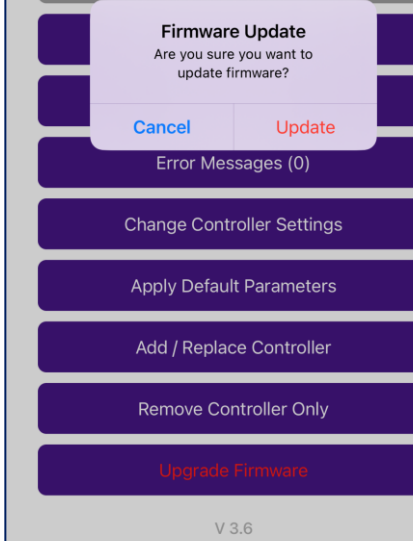

 $\sim 100$  fb  $6:01 - 7$ **Connected Coolers Technician** Device Type: SollatekFFM2BB 1180845 **Smart Device SN:** Cooler SN: RO021991 **Choose Action** Connect **Updating Firmware**  $0/100$ Add / Replace Controller **Remove Controller Only**  $V3.6$ Image 37 **Image 38** Image 38 **Image 39** Image 39

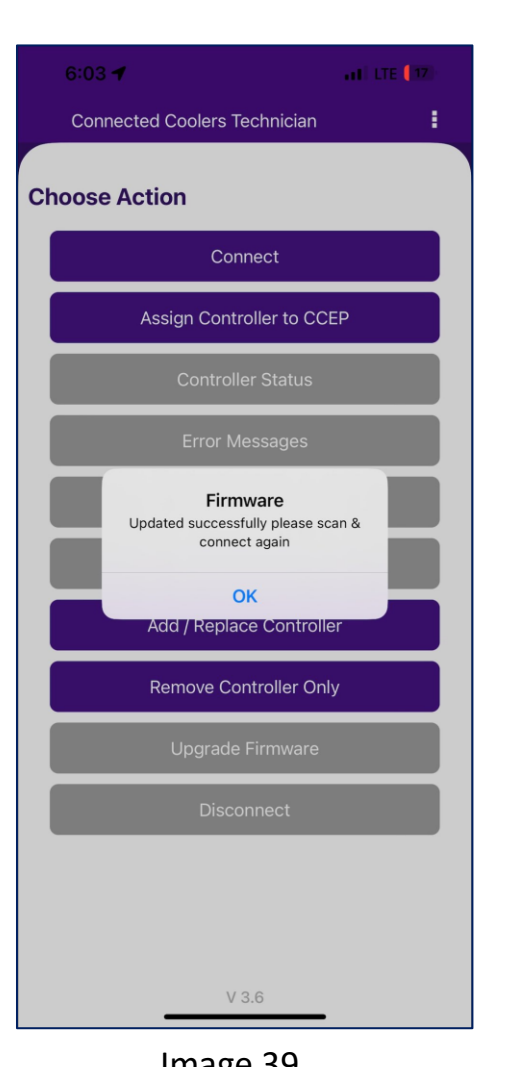

- When user click on "upgrade firmware" button, the latest firmware from the eBest platform should be update to the cooler.
- When FW upgrade in progress pop-generated "Updating Firmware"(image 38).
- When the firmware upgrade completed successfully, the button of "Update Firmware" should be disable and says, "Firmware Up to Date".

#### **DISCONNECT**

| 18:16:22 0                       | $0.01*0$ 300      |  |
|----------------------------------|-------------------|--|
| <b>Connected To</b>              |                   |  |
| Device Type:                     | SollatekFFM2BB    |  |
| <b>Smart Device SN</b>           | 1180845           |  |
| Cooler SN                        | RO021991          |  |
| Communication Status OKAY        |                   |  |
| <b>Choose Action</b>             |                   |  |
| <b>Connected</b>                 |                   |  |
| <b>Assign Controller to CCEP</b> |                   |  |
| <b>Controller Status</b>         |                   |  |
| <b>rror Mess</b>                 |                   |  |
| <b>Change Controller Setting</b> |                   |  |
| <b>Apply Default Setting</b>     |                   |  |
| <b>Add/Replace Controller</b>    |                   |  |
| <b>Remove Controller Only</b>    |                   |  |
| <b>Upgrade Firmware</b>          |                   |  |
|                                  | <b>Disconnect</b> |  |
|                                  | ⊲                 |  |

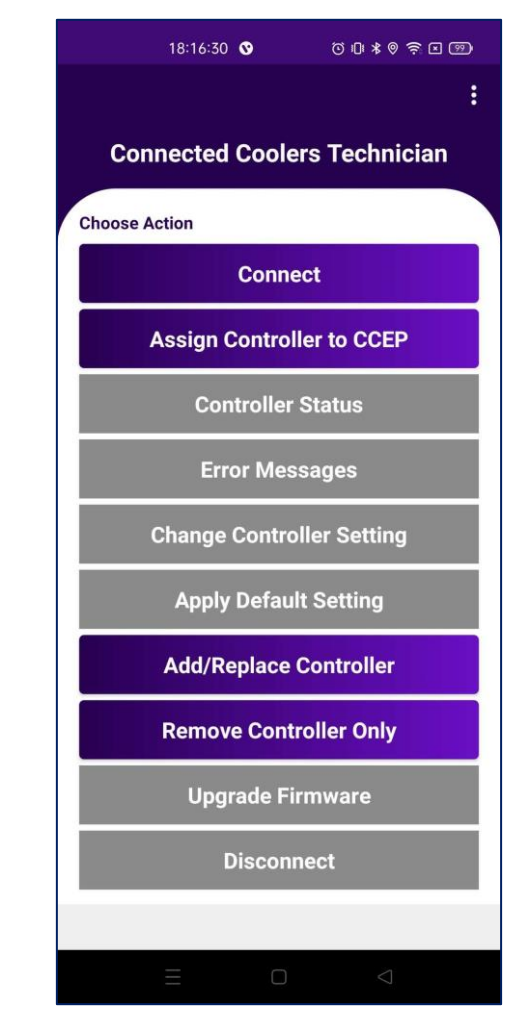

Image 40 **Image 40** Image 41

- **■** When user pressed the disconnect button, it should disconnect the controller/device from the application. (image 40)
- Application returned to the home page with the default active buttons.(image 41)

# GET HELP FUNCTIONALITY

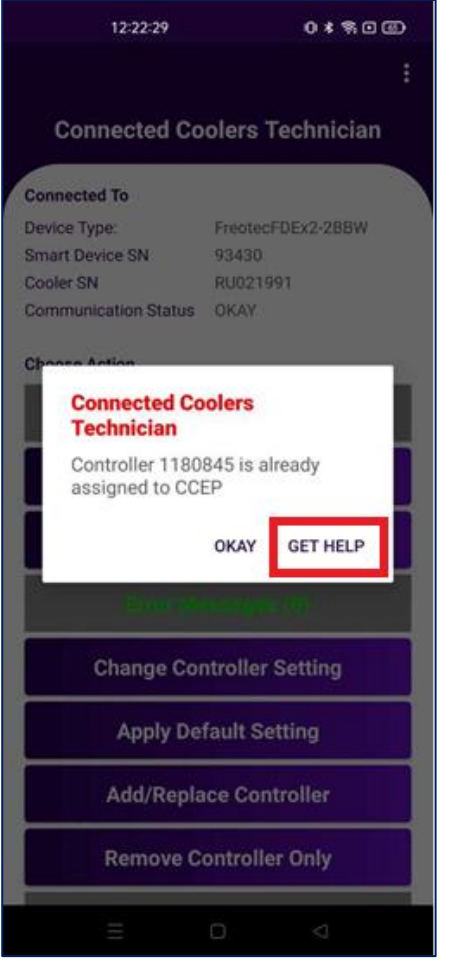

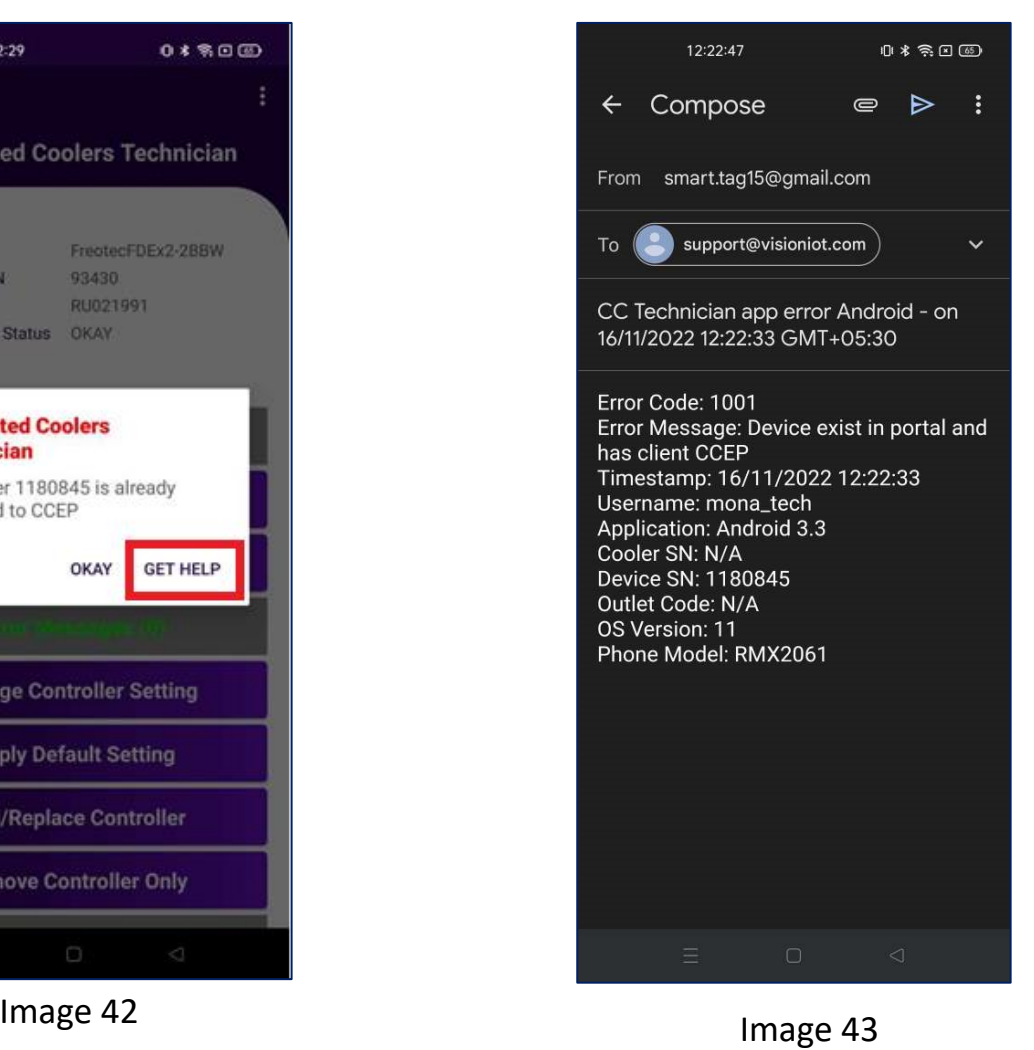

- **■** If user gets any error in the application, click on the "Get Help" button.
- When user click on "Get help" in application, it will redirect the user to the default email application on the mobile device and generate one email.
- **■** If the mail application didn't log in, then one popup generated is "No mail application is available".

#### CHANGE LANGUAGE

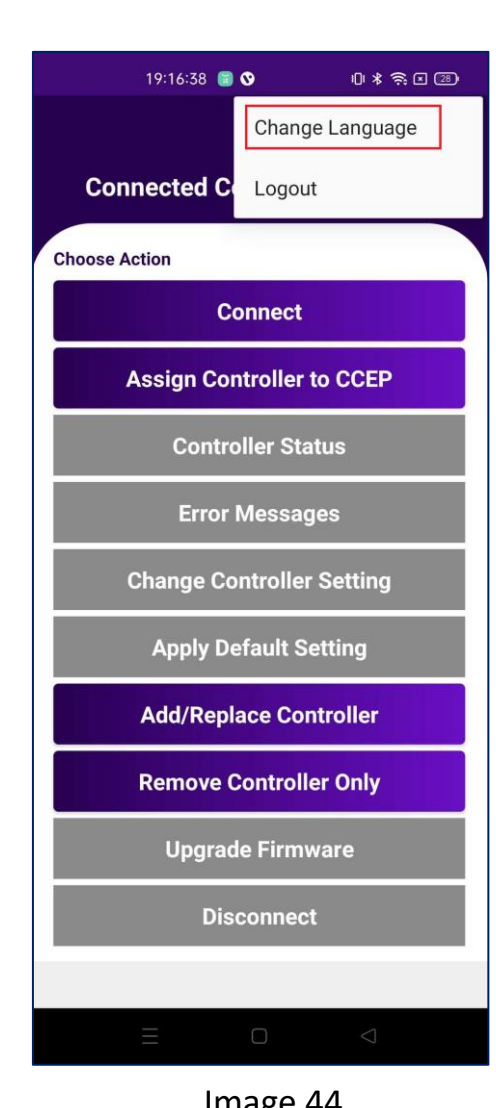

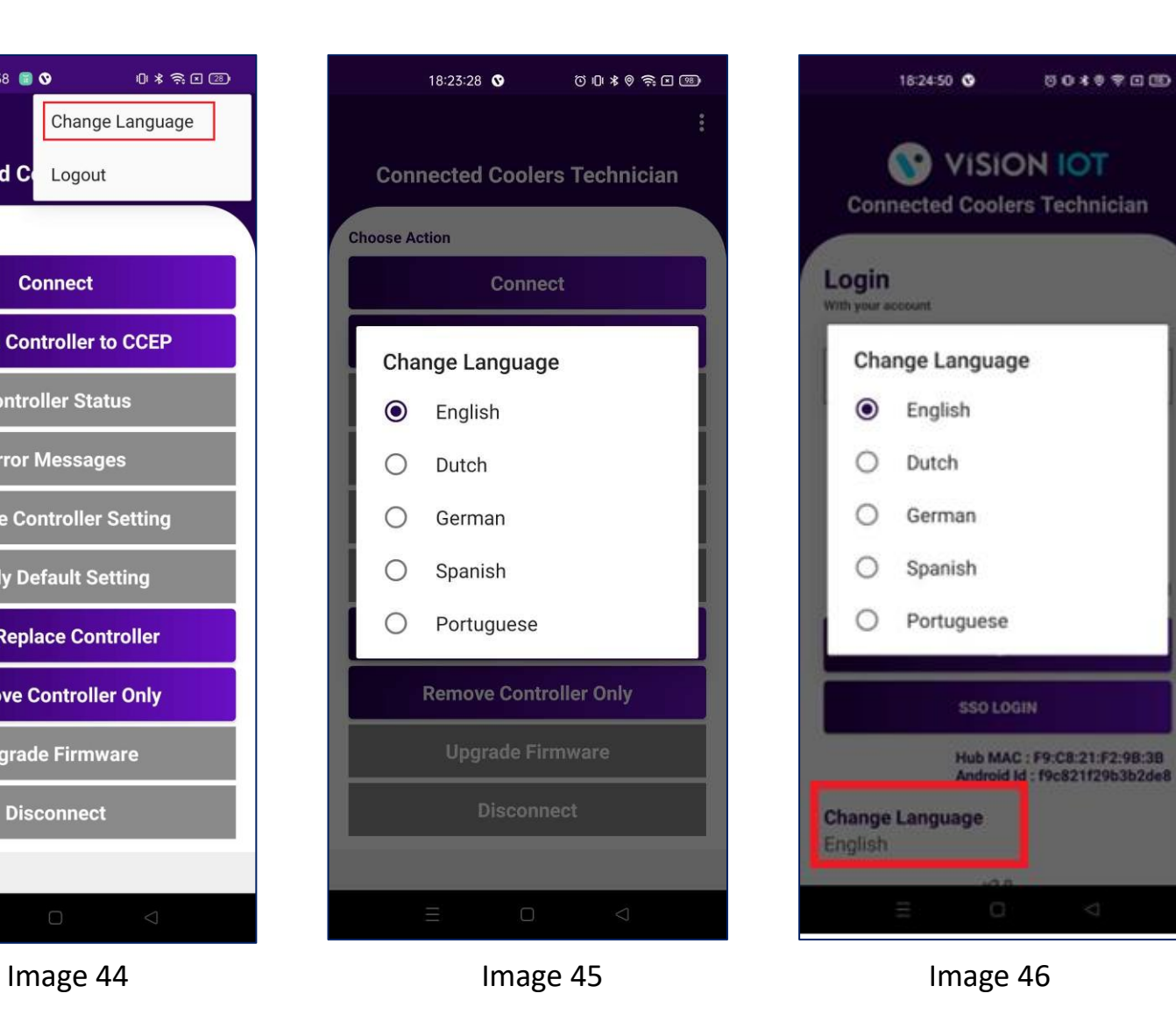

0019700

▪ **In this application, default language of the device is English or allow the user to manually change language [English , Dutch , German , Spanish , Portuguese ] which remains the same in application.**

**MESSAGES** 

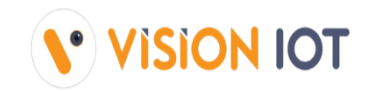

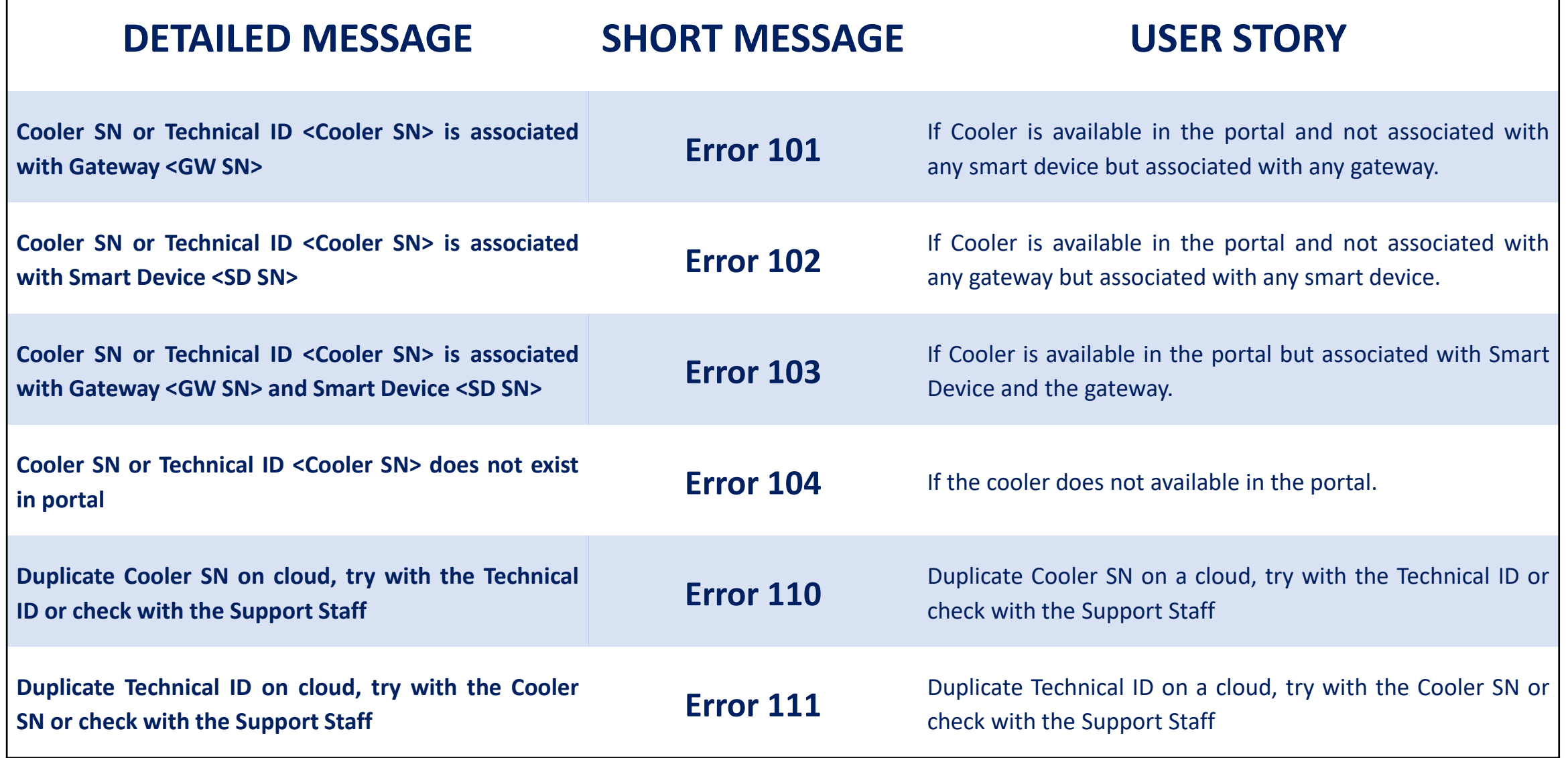

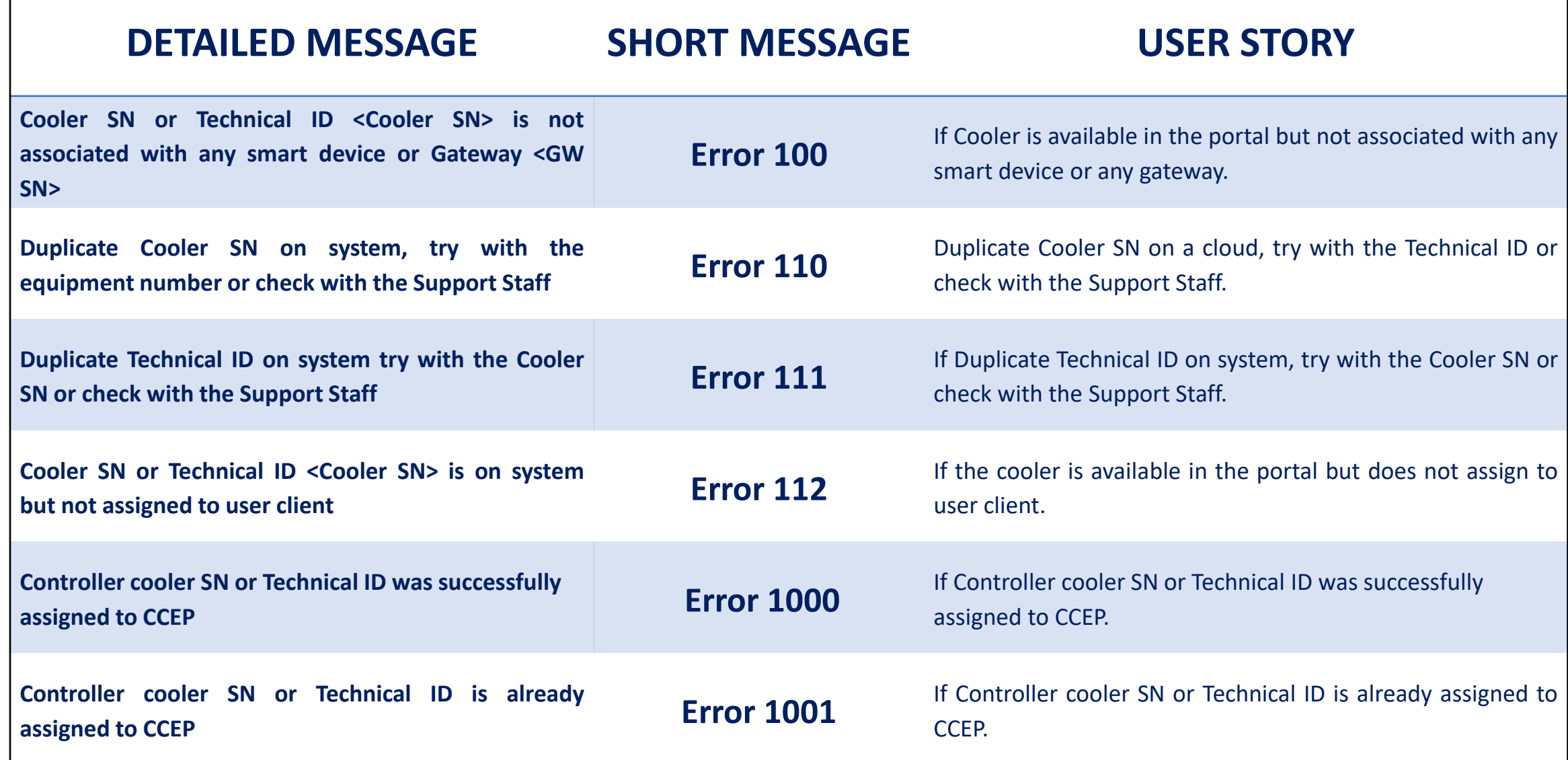

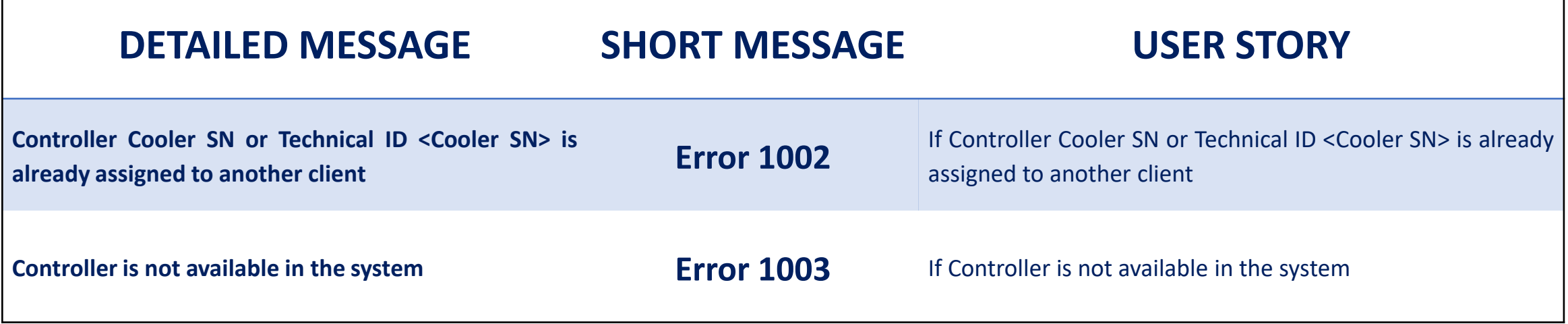

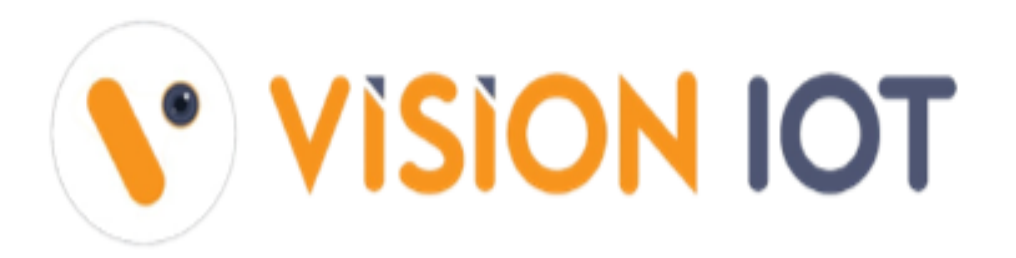

#### **Headquarters**

**United States** 

24805 PinebrookRd, Suite 315, Chantilly, Virginia 20152.

Email: mail@visioniot.com

#### Follow us on:

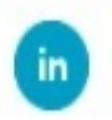

Copyright @ Vision IOT 2021. All Rights Reserved

**Branch Offices** Bulgaria China India